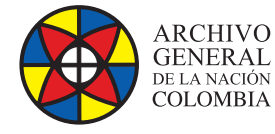

 $\bigodot$ **MINCULTURA** 

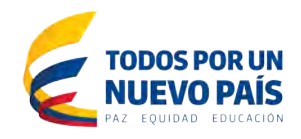

# **Manual de Administración**

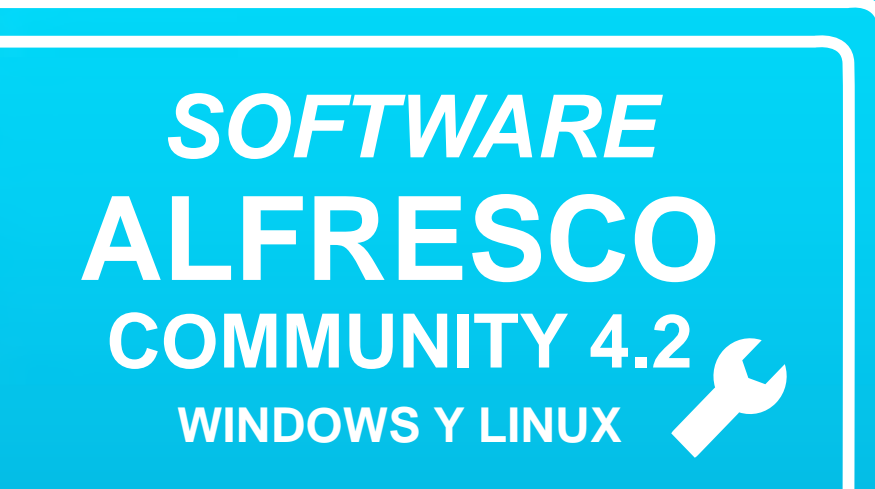

**Grupo de Innovación y Apropiación de Tecnologías de la Información Archivística**

Compilador: Pedro Antonio Gómez Guarín Pedro Antonio G

**2016**

**Archivo General de la Nación - Manual de Administración** *Software* **ALFRESCO COMMUNITY 4.2**

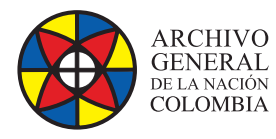

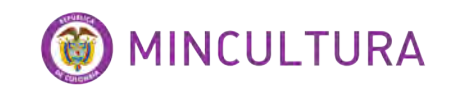

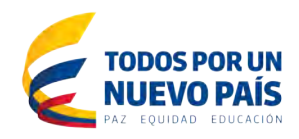

### **TABLA DE CONTENIDO**

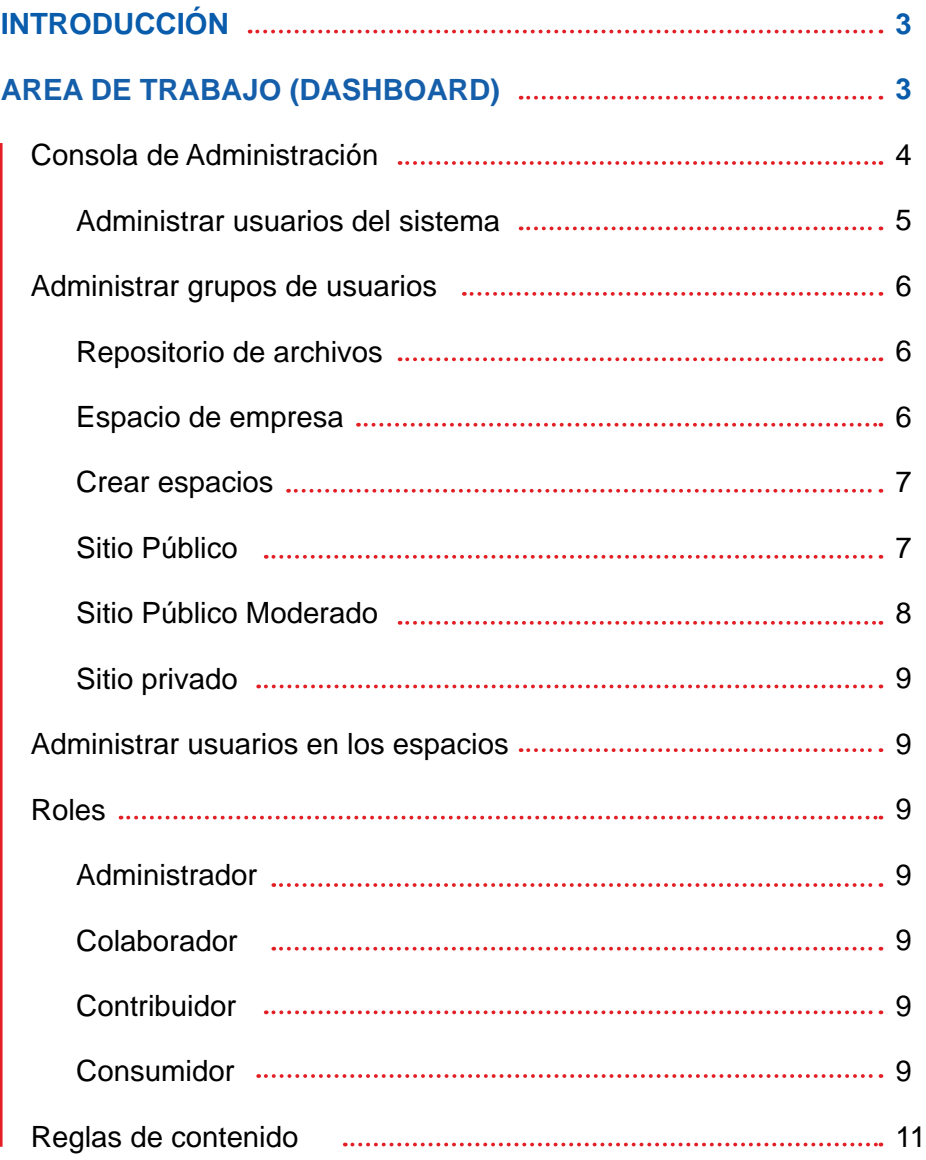

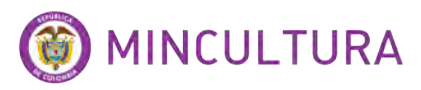

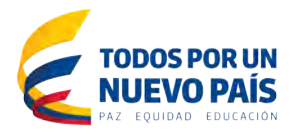

## **INTRODUCCIÓN**

**ARCHIVO** 

**GENERAL** 

DE LA NACIÓN

**COLOMBIA** 

Alfresco es una solución software de administración de contenidos de código abierto, desarrollado en Java, diseñado con un alto grado de modularidad y rendimiento escalable basado en estándares de aplicabilidad a pequeñas y grandes empresas con una gran flexibilidad multiplataforma.

Este documento tiene como objetivo compilar experiencias obtenidas durante la parametrización del aplicativo Alfresco Community 4.2, con el propósito de orientar al interesado en esta herramienta, conocedor del área de ingeniería del software, mientras realiza su proceso de instalación, configuración y parametrización paso a paso, brindando diferentes opciones al momento de apropiar la aplicación.

## **AREA DE TRABAJO (DASHBOARD)**

Alfresco en su versión Community cuenta con dos interfaces de trabajo el share que es el área colaborativa, amigable al usuario normal, y el Explorer que es la ideal para el usuario Administrador que le permite tener un panorama más amplio de los procesos de gestión de la plataforma.

Para ingresar al entorno de administración de Alfresco se debe ingresar por la opción Alfresco Explorer incluida en la instalación de Alfresco.

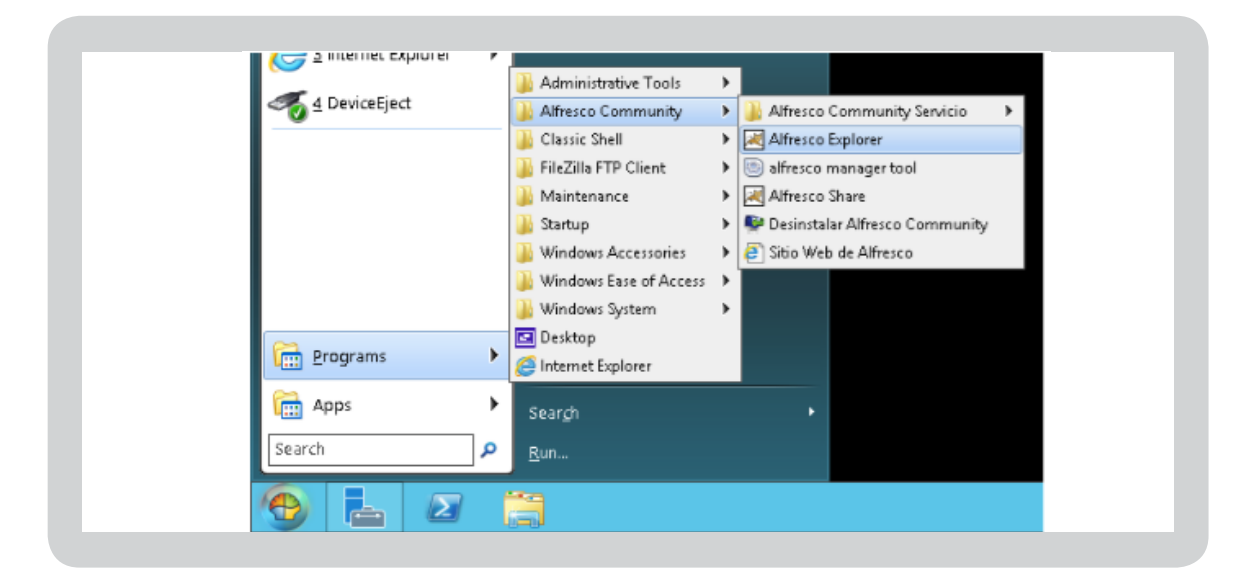

El usuario administrador de Alfresco es único con las funciones de creación de usuarios y grupos, otras funv cionalidades como creación de espacios de trabajo, creación de flujos de trabajo y reglas, pueden ser restringidas únicamente para el usuario administrador o a un grupo de usuarios manipulando los archivos de configuración por código XML (ver manual de instalación) siendo esta una gran desventaja de Alfresco Community 4.2.

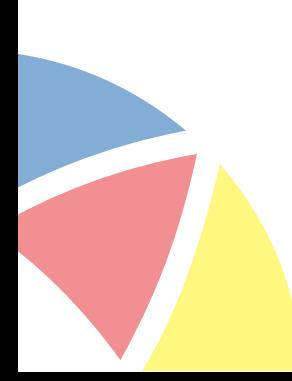

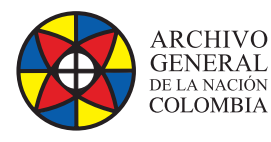

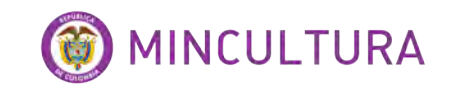

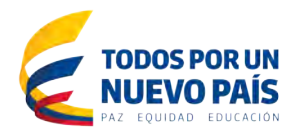

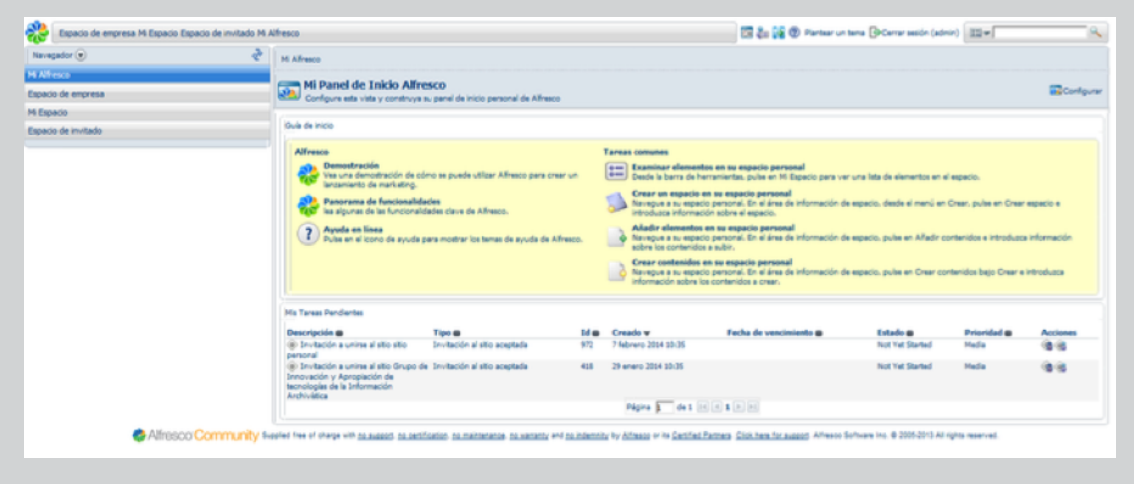

#### **Consola de Administración**

La consola de administración permite al administrador del sistema gestionar la creación de los usuarios y grupos, así como la gestión de categorías e importar y exportar archivos.

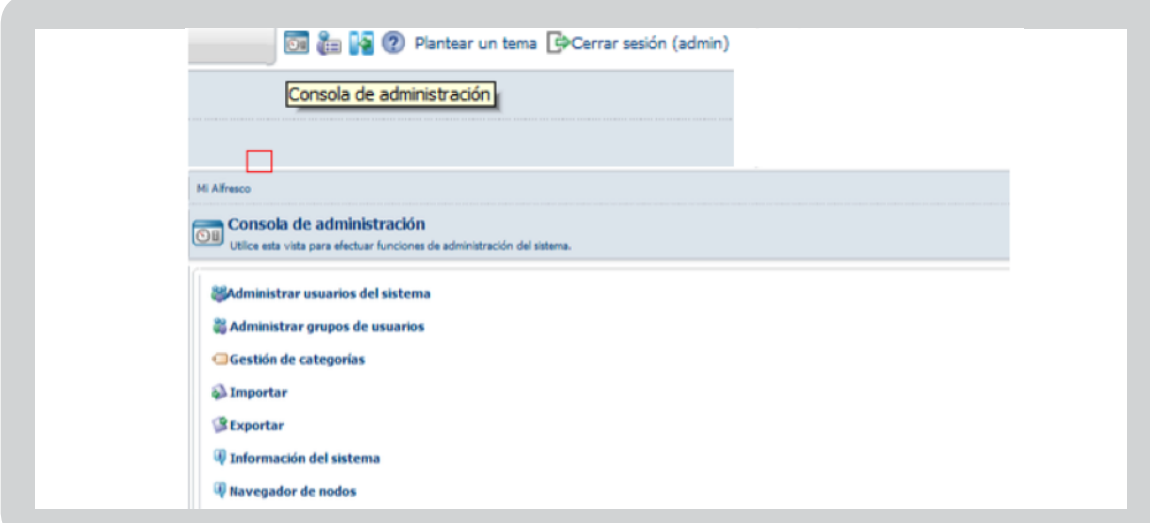

#### **Administrar usuarios del sistema**

En esta opción al pulsar el botón Mostrar todo se despliega una lista de todos los usuarios inscritos en el sistema, nativos y usuarios creados por el LDAP (ver manual de instalación) en donde podemos modificar o eliminar usuarios según sea su procedencia, los usuarios creados de forma local podemos cambiarle la clave de acceso, a los usuarios creados por el LDAP no, ya que las credenciales de autenticación las migra desde el Active Directory.

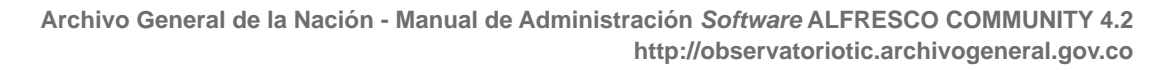

**4**

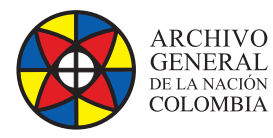

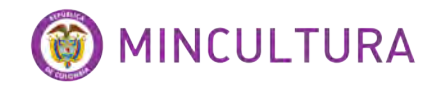

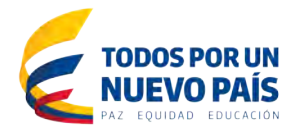

La creación de un usuario en Alfresco Community 2.4 involucra datos tales como Propiedades de la persona, Propiedades de la empresa, Propiedades del usuario, no encasilla al usuario en un rol específico, esto solo puede hacerse cuando se invita a un usuario o un grupo a formar parte de un Sitio de trabajo.

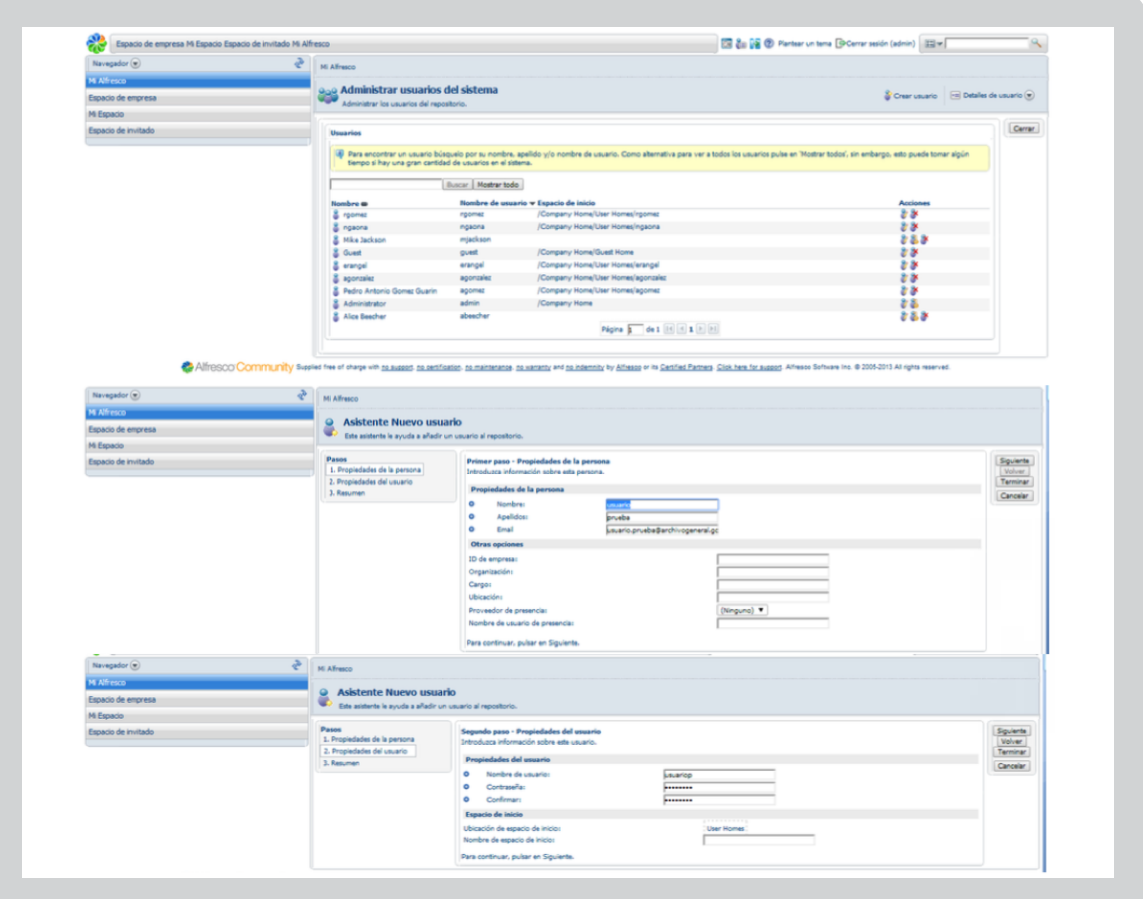

#### **Administrar grupos de usuarios**

Los grupos en Alfresco facilitan la asignación de los permisos cuando deben hacerse de forma masiva o cuando se debe encasillar al usuario en un rol especifico al momento de hacer parte de un sitio de trabajo.

La creación de un grupo de trabajo es muy sencilla basta con asignarle un nombre.

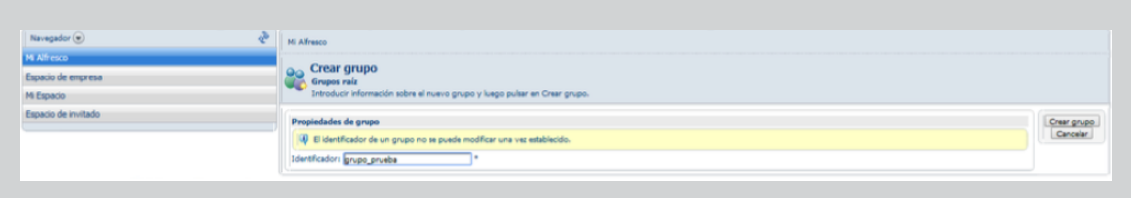

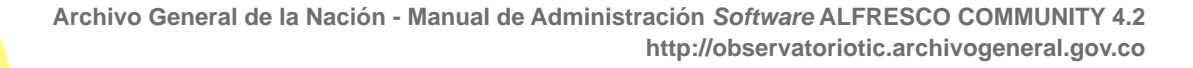

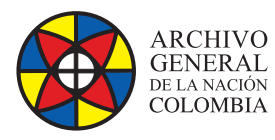

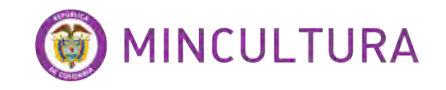

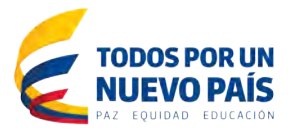

#### **Repositorio de archivos**

El repositorio de archivos es la biblioteca de contenidos de Alfresco, en ella están todas las carpetas que contienen documentos así como los sitios creados que en si son carpetas de contenidos.

Para acceder al repositorio hay que pulsar el botón Espacio de empresa ubicado en la parte superior izquierda de la pantalla.

#### **Espacio de empresa**

En este apartado podemos crear carpetas también llamados espacios, el repositorio es la raíz del almacenamiento en Alfresco y se puede administrar igual que un explorador de ficheros.

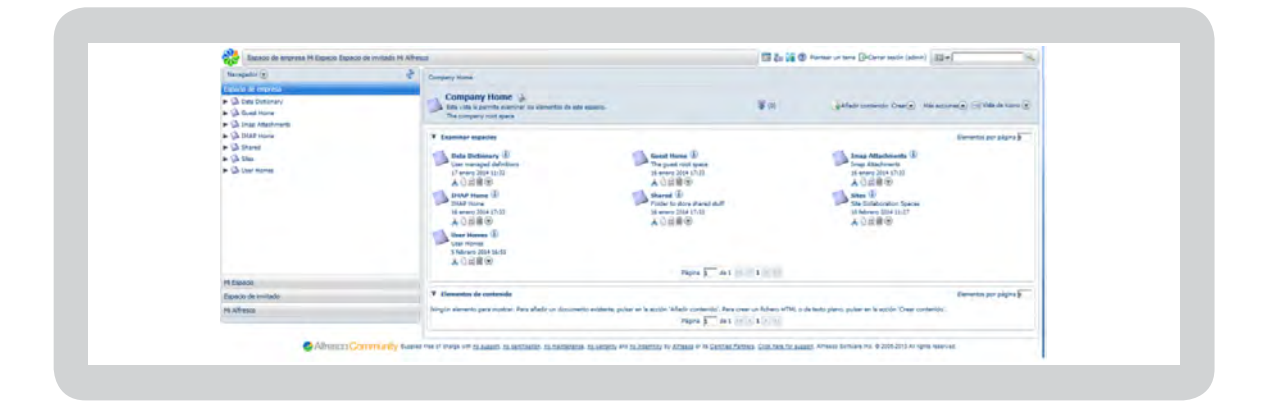

La carpeta Sites contiene los sitios colaborativos que se han creado y sus archivos así como los permisos y las reglas que se han declarado para la asignación de flujos de trabajo, y la carpeta User Homes almacena los contenidos individuales de cada usuario.

#### **Crear espacios**

Los Sitios en Alfresco son la base primordial del manejo de los contenidos, permiten agrupar los documentos y gestionar los permisos a los usuarios según sea el rol que desempeñara para un sitio específico, así como las reglas de ejecución de los eventos asignados a las carpetas que contiene.

La creación de sitios en Alfresco puede restringirse solo al usuario administrador, centralizando la tarea para tener un mejor control y una organización conforme con los lineamientos de cada entidad.

La creación de sitios siempre debe hacerse desde el share ya que es una herramienta colaborativa y permite al administrador otorgar los roles a los usuarios, solo debe ir a la barra de herramientas en la opción Sitios/Crear sitio.

En esta opción se debe agregar nombre al sitio, así como una pequeña descripción y se puede determinar el acceso al sitio ya sea Público, Público con moderación de usuarios o Privado.

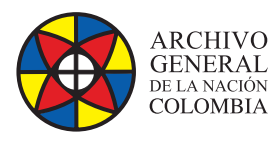

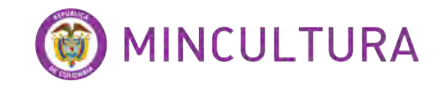

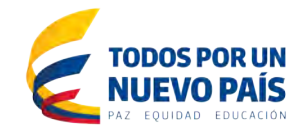

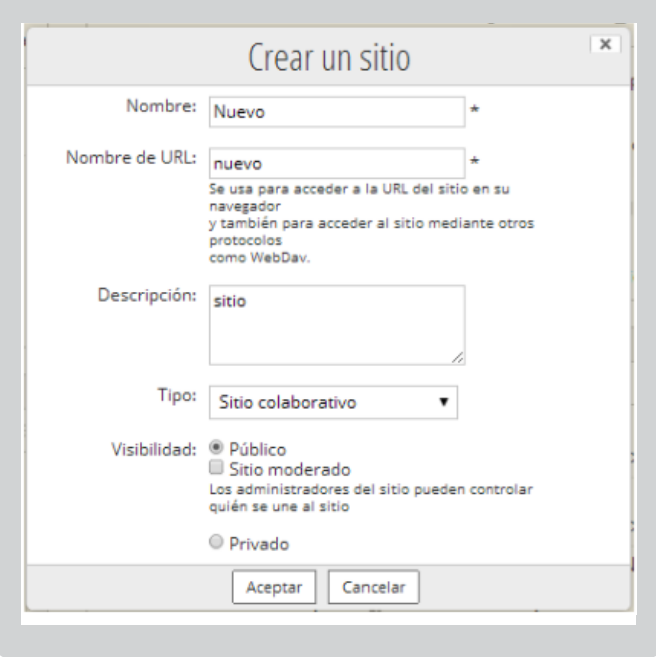

#### **Sitio Público**

Podrá ser visto por cualquier usuario en el buscador de sitios del sistema y le permitirá ingresar solo en modo lectura revisar contenido y descargarlo, y está el sitio privado.

#### **Sitio Público Moderado**

Podrá ser visto por cualquier usuario en el buscador de sitios del sistema y le permitirá al usuario enviar una solicitud para poder unirse al sitio en el rol que el administrador del sitio disponga, la solicitud aparecerá en el dashlet de Mis tareas del administrador del sitio.

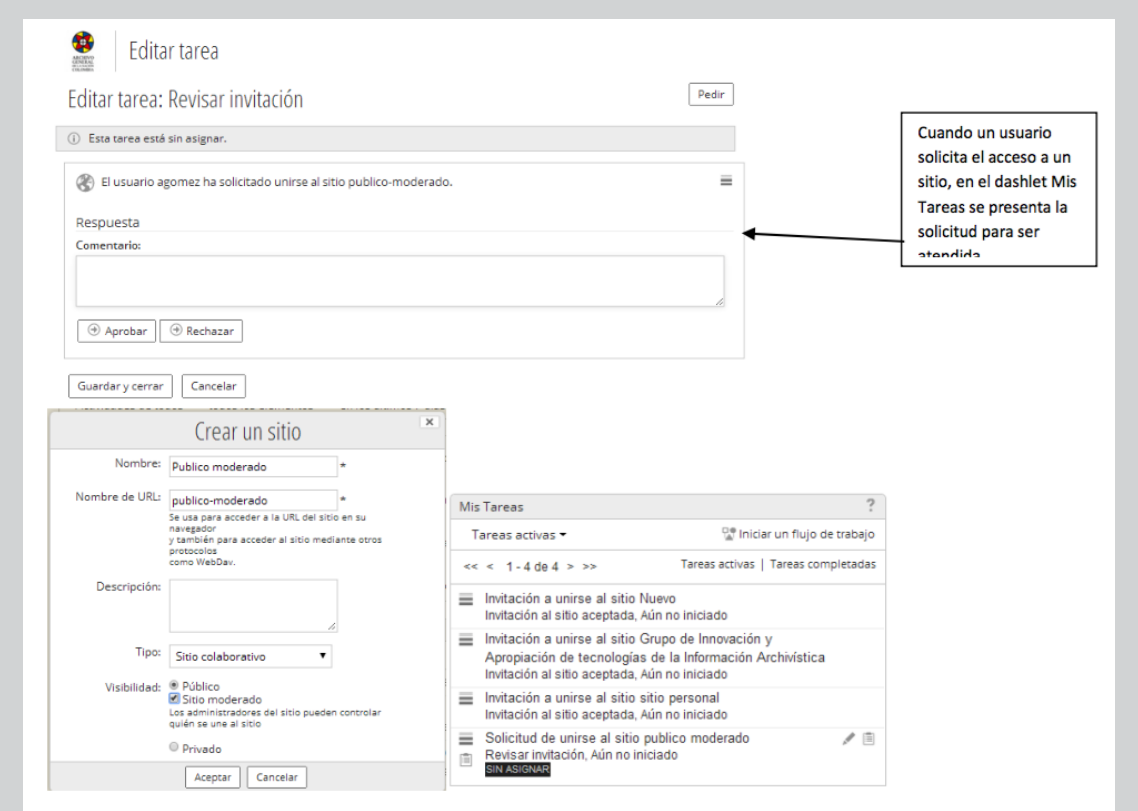

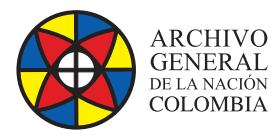

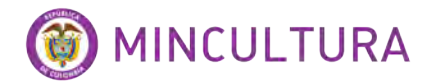

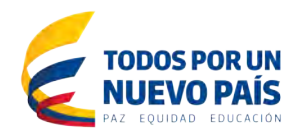

#### **Sitio Público Moderado**

Podrá ser visto por cualquier usuario en el buscador de sitios del sistema y le permitirá al usuario enviar una solicitud para poder unirse al sitio en el rol que el administrador del sitio disponga, la solicitud aparecerá en el dashlet de Mis tareas del administrador del sitio.

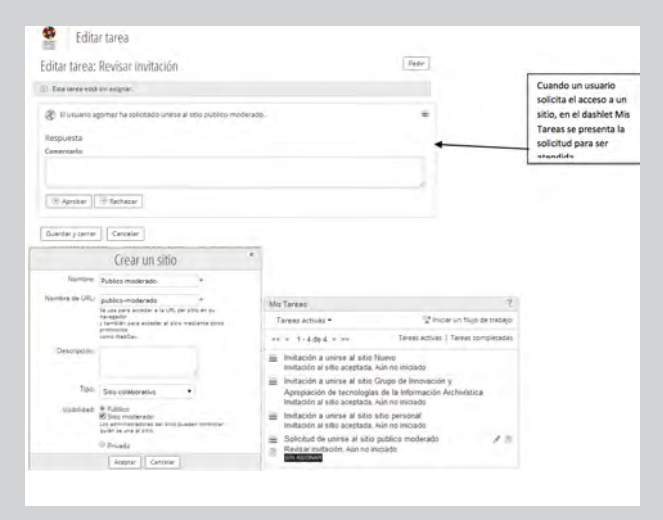

#### **Administrar usuarios en los espacios**

Siempre que se asigna un usuario a un sitio se le debe encasillar en un Rol, dependiendo de la labor que desempeña y de qué manera va a contribuir con el sitio.

- **Roles:** El rol indica que acciones podrá realizar un miembro dentro del sitio colaborativo. Existen definidos cuatro roles, estos son, de más a menos privilegios:
- **Administrador:** Tiene control total sobre el sitio, esto es, configuración y contenidos, además puede invitar otros usuarios a formar parte del sitio.
- **Colaborador:** Puede crear nuevo contenido y modificar el contenido existente.
- **Contribuidor:** Puede crear contenido y modificarlo siempre que sea de su propiedad.
- **Consumidor:** Puede visualizar y descargar copias del contenido pero no modificarlo.

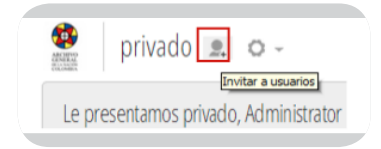

Para otorgar un rol a un usuario o a un grupo específico debemos ir al botón Invitar a usuarios.

Luego en el buscador digitamos el apellido de un usuario o las primeras letras del mismo y pulsamos el botón Buscar, aparecerá el usuario y pulsamos Añadir para luego asignarle el rol que cumplirá dentro del sitio.

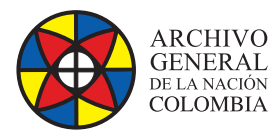

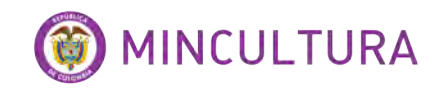

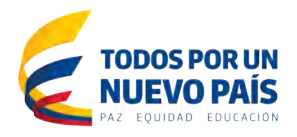

El usuario quedara con los permisos sobre el sitio y todos los documentos y carpetas que en este se almacenen.

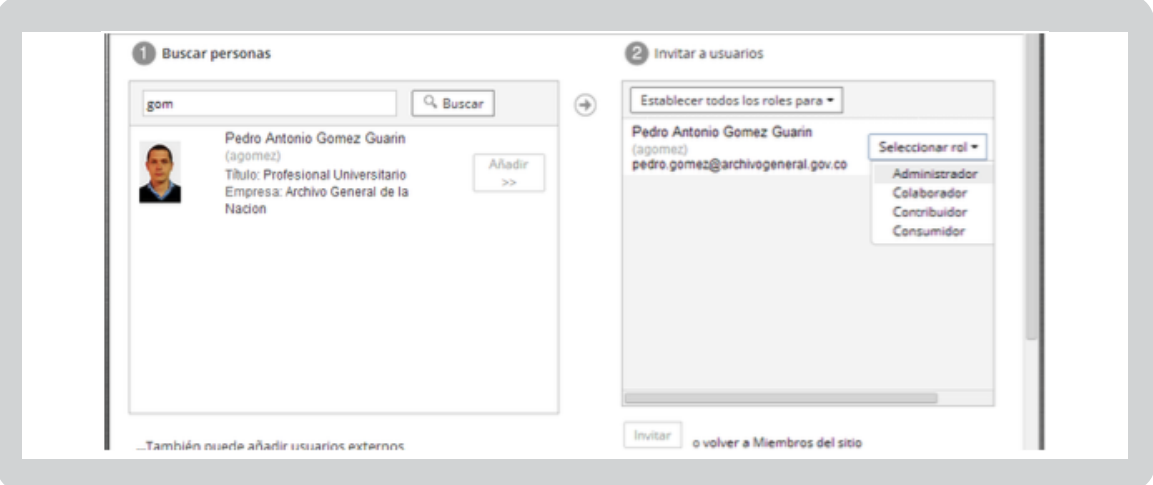

También se pueden asignar permisos a un grupo que contiene usuarios.

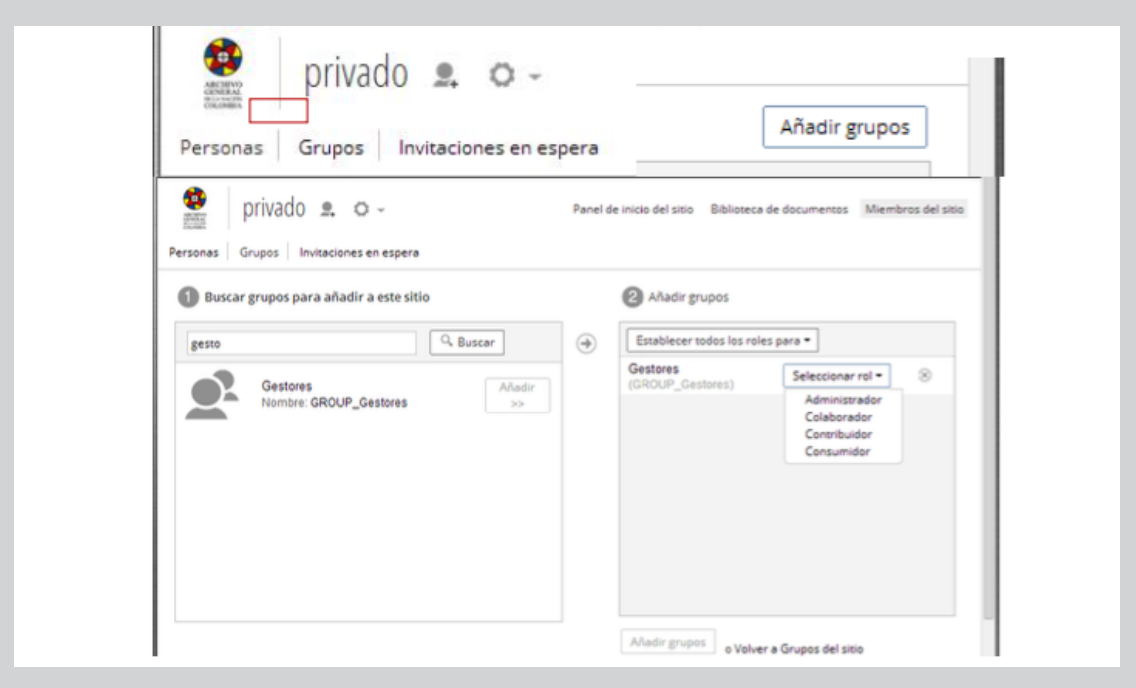

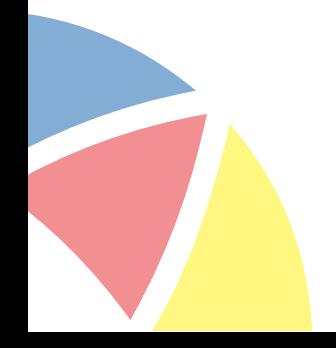

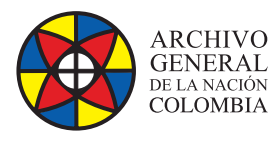

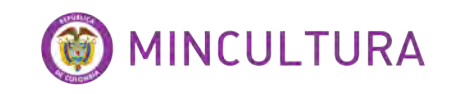

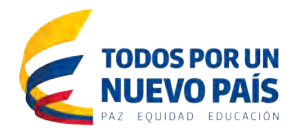

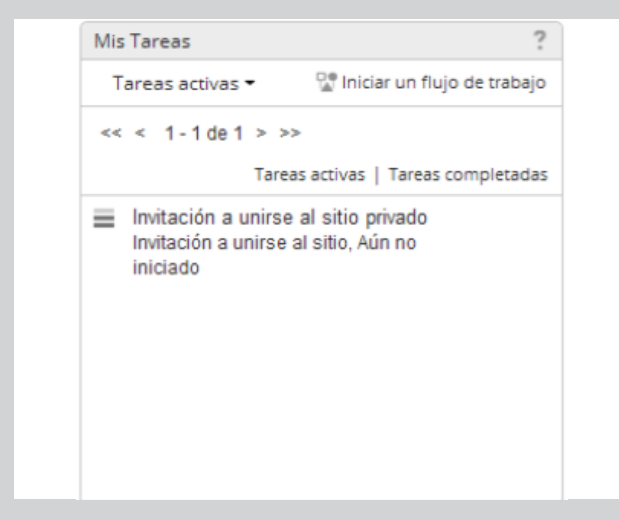

Cuando se realiza la invitación, en el Dashlet Mis Tareas aparecerá la invitación al sitio.

#### **Reglas de contenido**

Las reglas de contenido se definen sobre las carpetas únicamente, estas permiten realizar acciones automáticas sobre el contenido en un momento dado y según unas condiciones. Por ejemplo, se puede definir una regla para cuando un documento es borrado se cree una copia del documento en una carpeta diferente. Para definir una regla vaya a las acciones de una carpeta y seleccione Gestionar reglas.

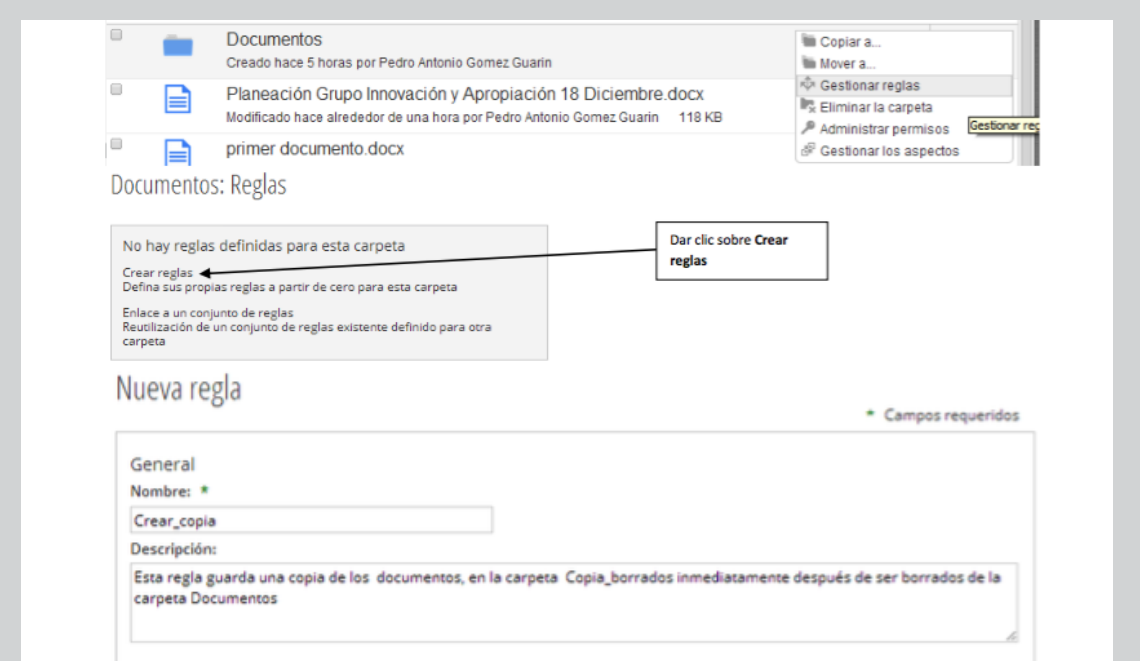

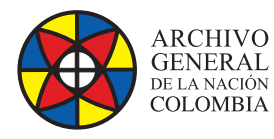

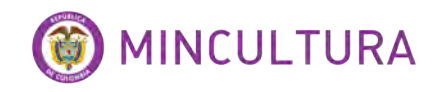

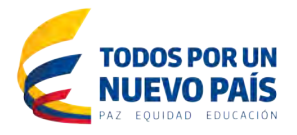

Esta opción define tres eventos presentados al momento de realizar acciones que manipulan el contenido de una carpeta que contiene documentos, estos eventos son crear, actualizar y borrar.

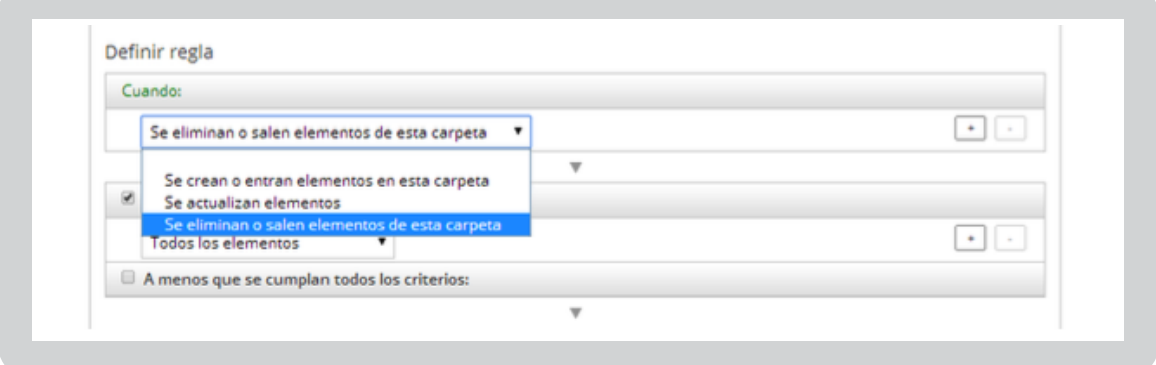

En el campo de realizar acción se escoge la tarea que se quiere que realice el sistema cuando sucede la acción que se especificó, en este caso se realizara una copia del documento borrado en la carpeta Copia\_borrados.

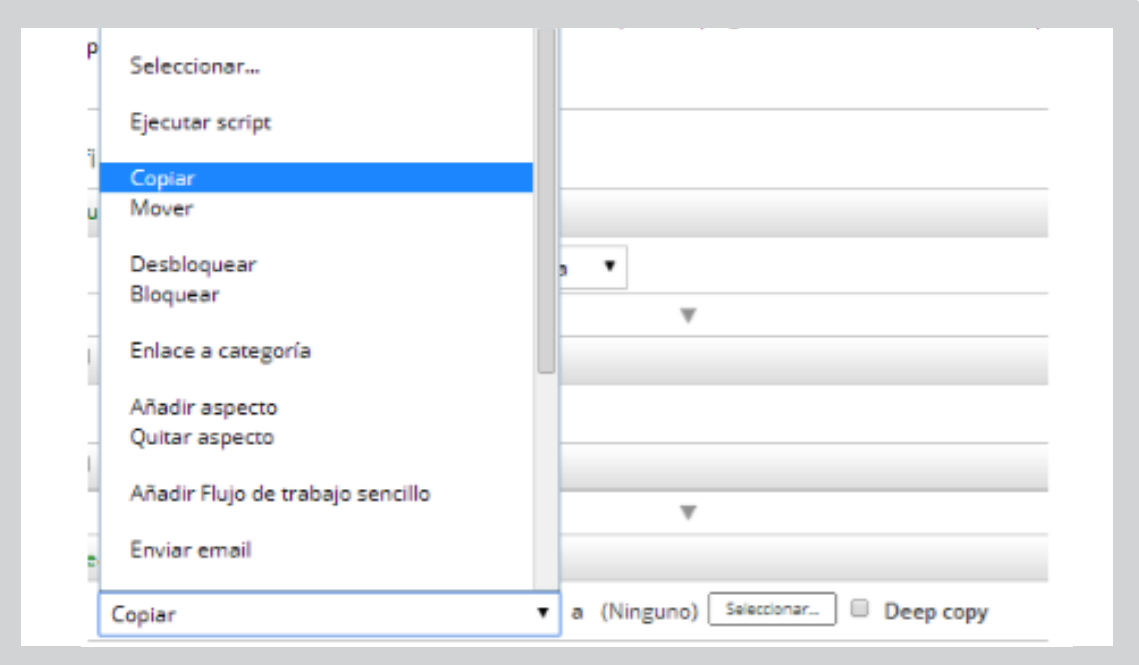

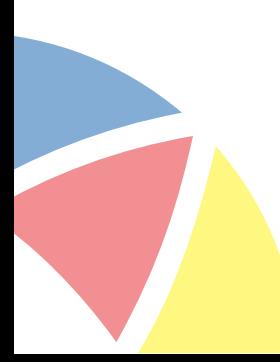

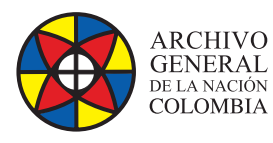

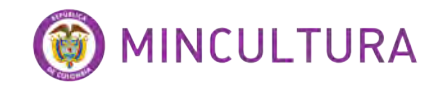

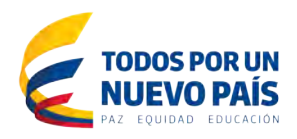

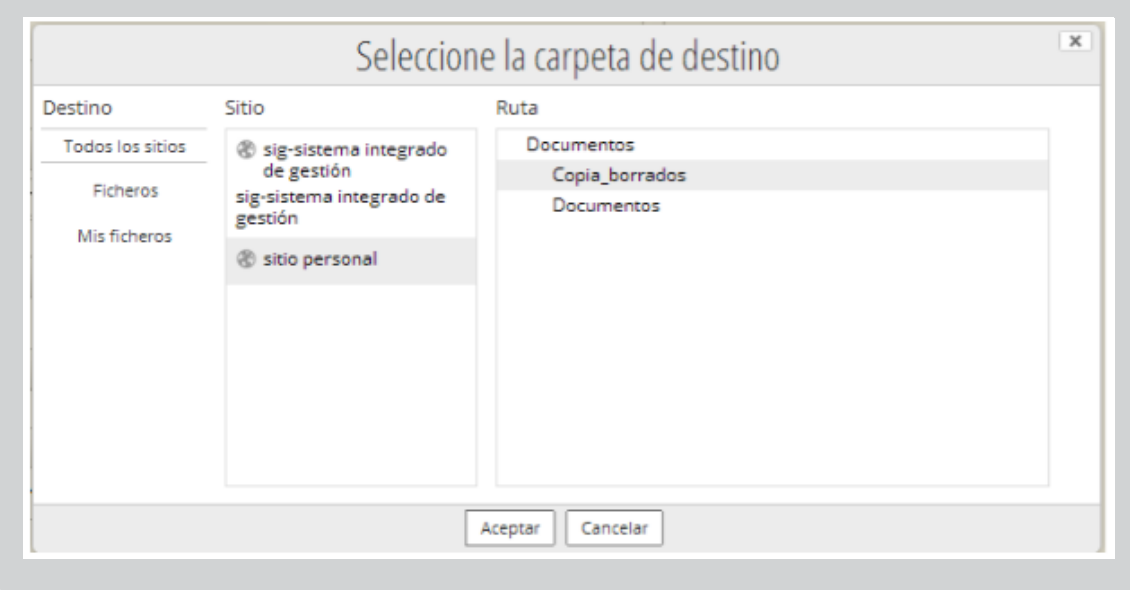

Las acciones que se pueden realizar con esta opción son numerosas y se pueden parametrizar de acuerdo con los lineamientos internos de la entidad.

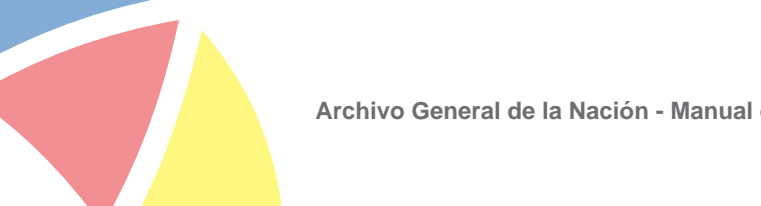